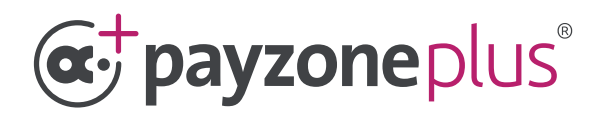

# Three simple steps to successfully install your device.

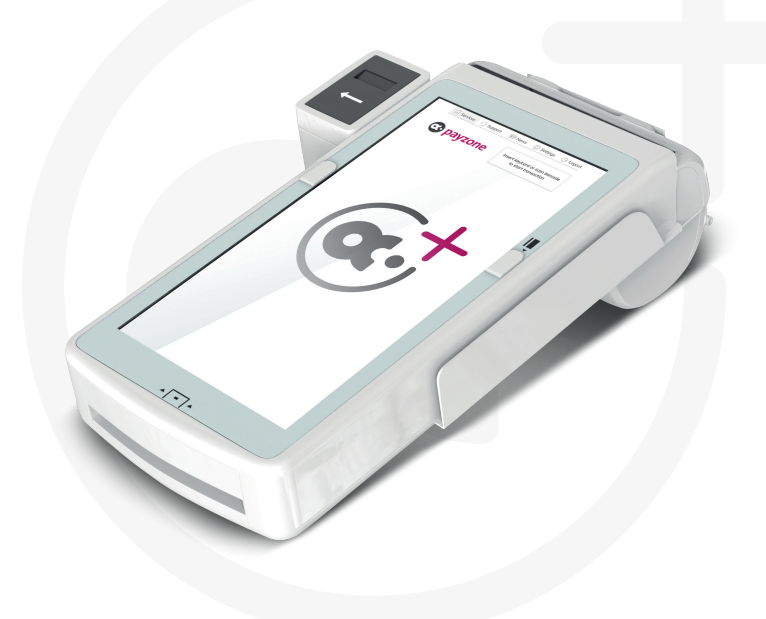

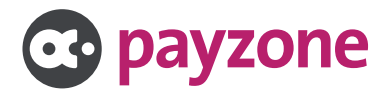

### Device installation and registration.

#### **You will need the following:**

- l **Available 240v power socket for the charging dock to be plugged into.**
- **•** Wifi internet connection
- **15 digit registration code (in the Payzone Plus Registration email we sent to you).**
- **Test barcode (printed inside the box lid and also on the Welcome letter that came with your Payzone Plus).**
- **l** Till roll

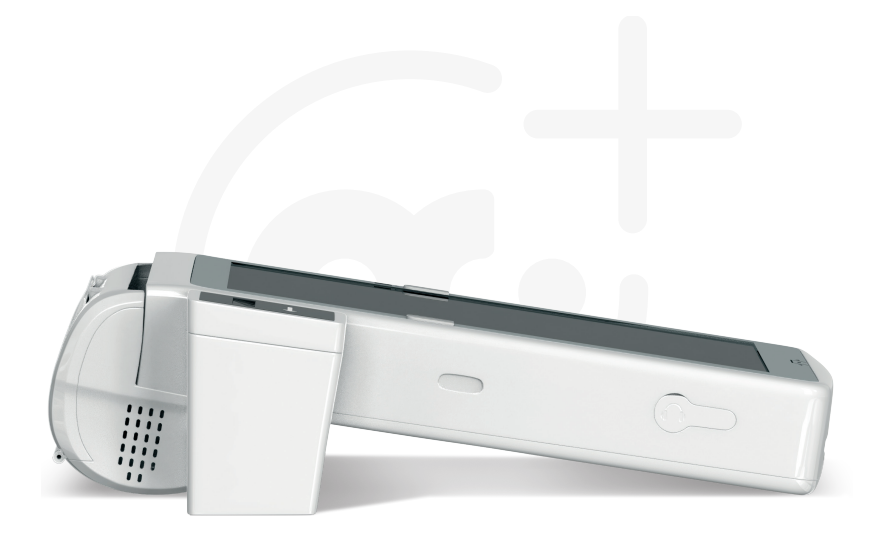

**It's time to work** Smaller**,** Faster **and** Better**...**

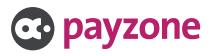

#### **•** Insert the supplied till roll into your Payzone Plus **as shown opposite.**

**•** The till roll must be inserted this way with the **paper exiting the Payzone Plus near the screen.**

**• Place the Payzone Plus onto the charging dock.** 

**• Plug the charging dock into the power socket and turn it on by holding this button on the side.**

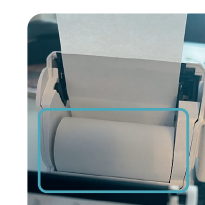

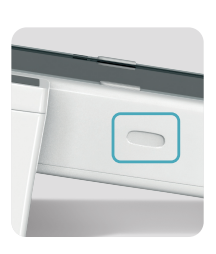

**B** payzone

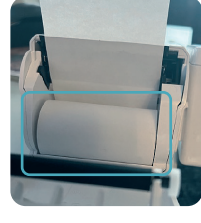

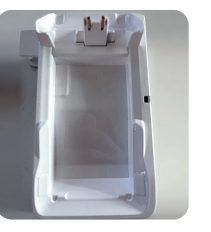

# Step 1: set-up.

**When the Payzone Plus powers on it will display a series of screens in this order: SAIO, android, android is starting, pink Payzone screen and then the network screen (see below).**

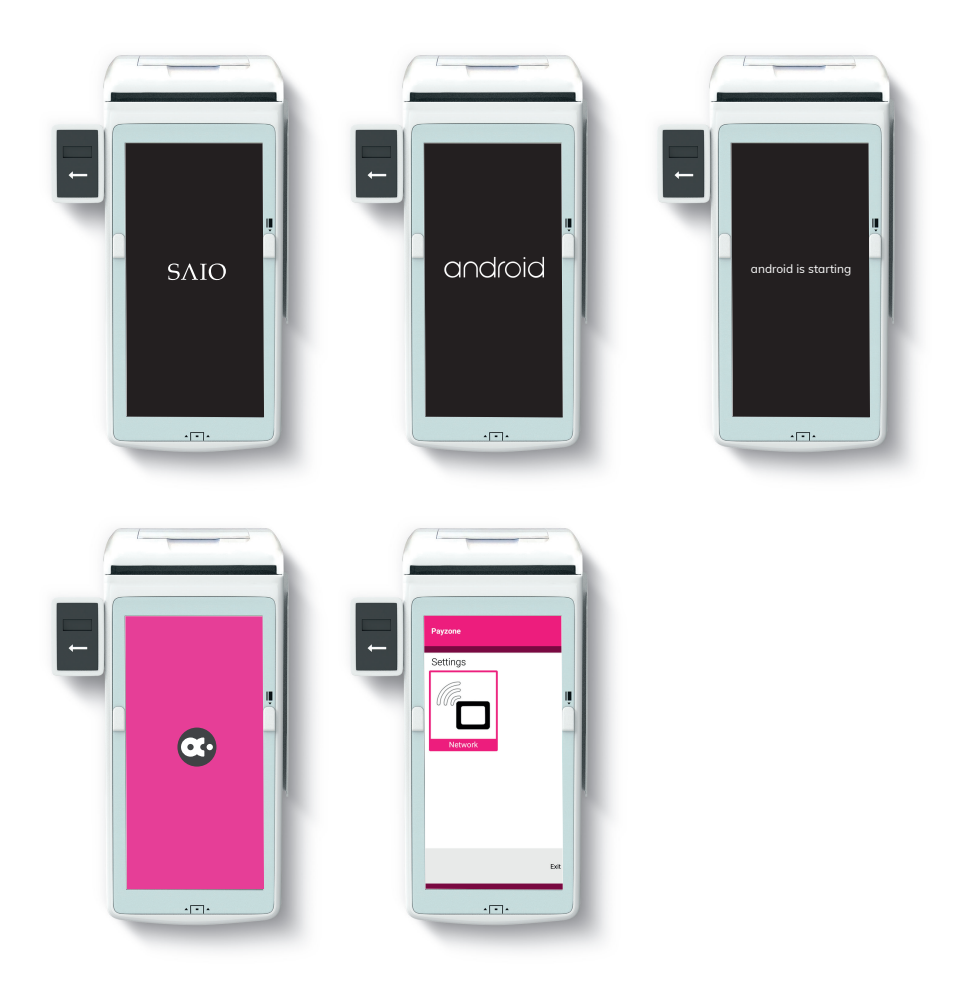

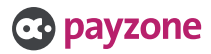

#### Step 1: set-up.

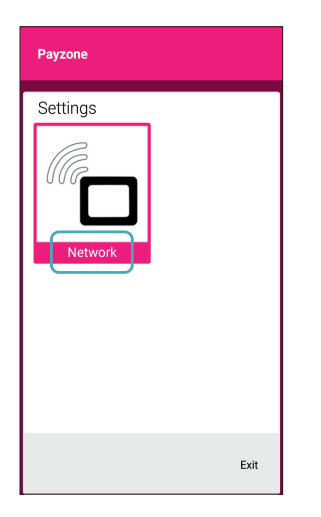

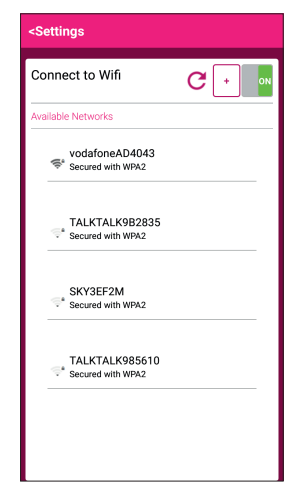

**1:** Press **Network**. **2:** On the **connect to Wifi** screen, select your Wifi router from the list.

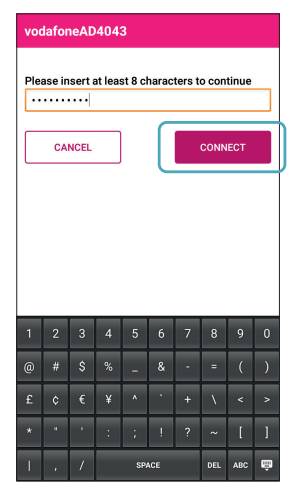

**3:** Enter the password for your router and press **Connect**.

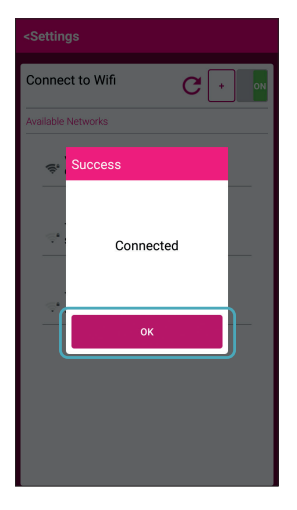

**4:** A box will show once connection is successful. Press **OK** to continue.

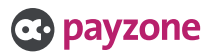

#### Step 1: set-up.

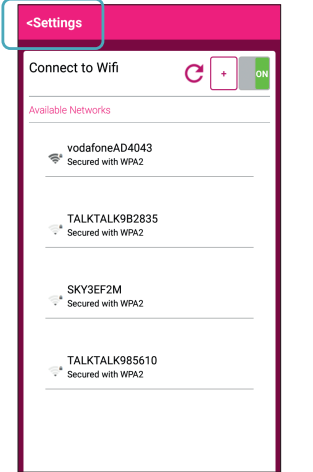

**5:** Select **Settings** to go back to the Network screen and press **Exit**.

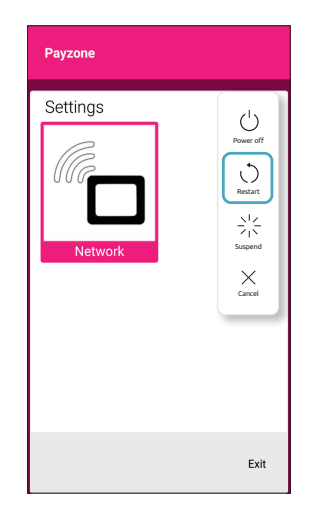

**6:** Wait a few minutes for the latest software to download. Now hold the power button on the side for a couple of seconds and press **Restart**.

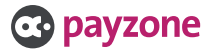

### Step 2: Registration.

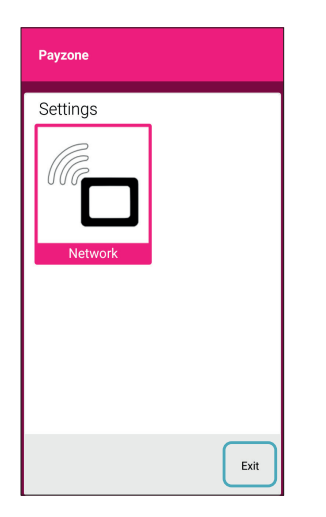

**1:** The software will update and the Network Settings screen will appear again. Press **Exit**.

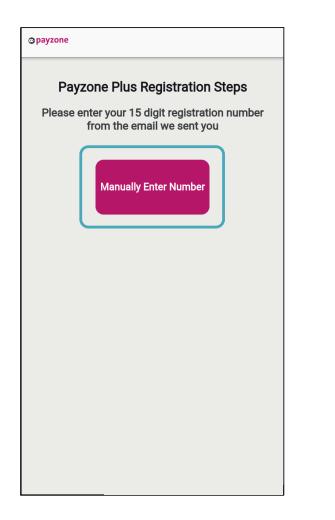

**3:** On the Payzone Plus registration steps screen. Press **Manually Enter Number**.

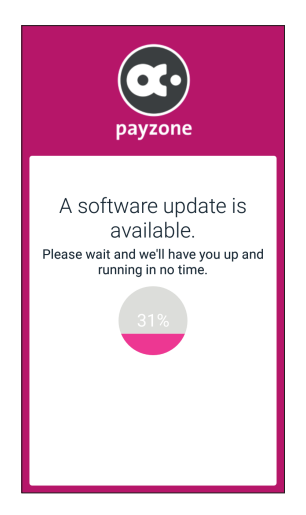

**2:** your Payzone Plus will check for updates and if it doesn't move past this screen, please call the Helpdesk on: **01606 566 566**

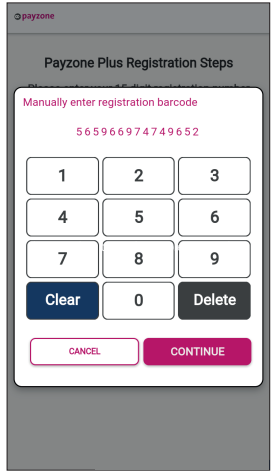

**4:** Enter your 15 digit registration number from the Payzone Plus registration email we sent to you and press **Continue**.

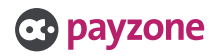

### Step 2: Registration.

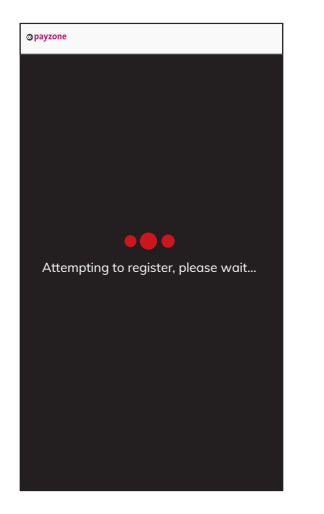

**5:** The device will now briefly show **Attempting to register** screen.

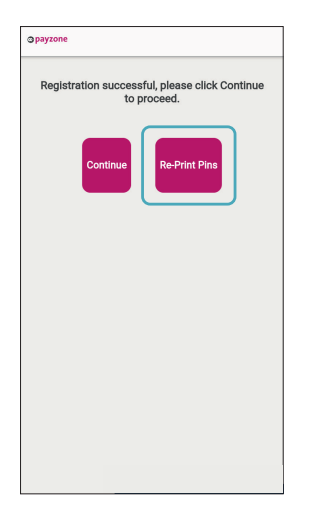

**7:** If you need another copy of the PINs, simply select **Re-Print Pins** before pressing **continue**.

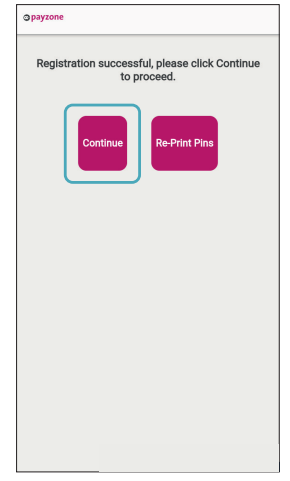

**6: Registration Successful** will display and your 4 digit cashier and admin PIN numbers will print out automatically, so long as the till roll is inserted correctly. Press **continue**.

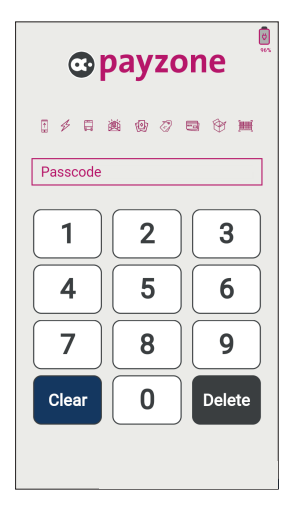

**8:** The login screen will be displayed. Enter your **4 digit Cashier PIN**.

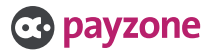

# Step 3: Test transaction.

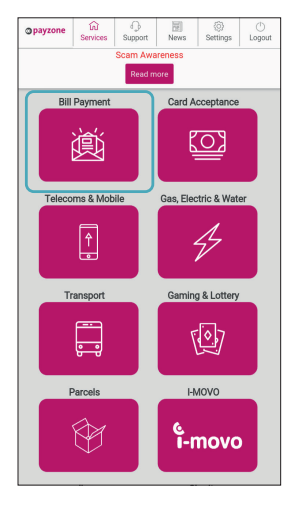

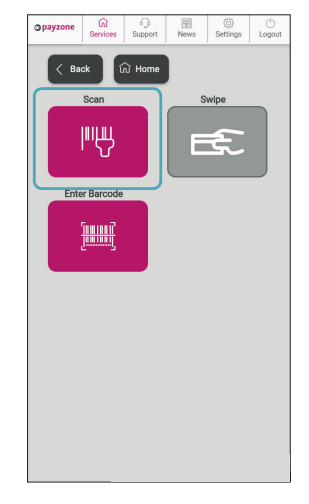

**1:** Now press **Bill payment**. **2:** Press **Scan**.

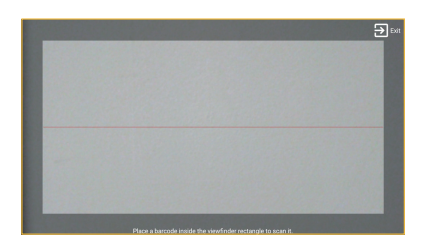

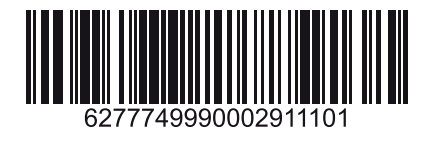

**3:** Scan this barcode which is also printed under the **box lid** and in the **Welcome letter**  you received with your Payzone Plus

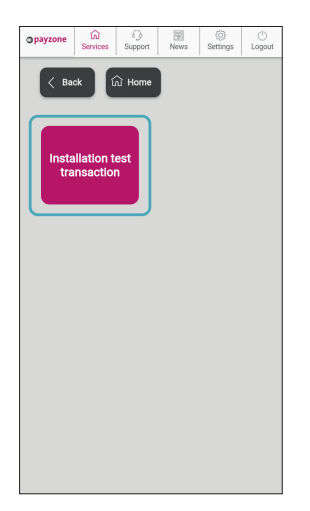

**4:** Press **Installation Test Transaction**.

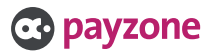

#### Step 3: Test transaction.

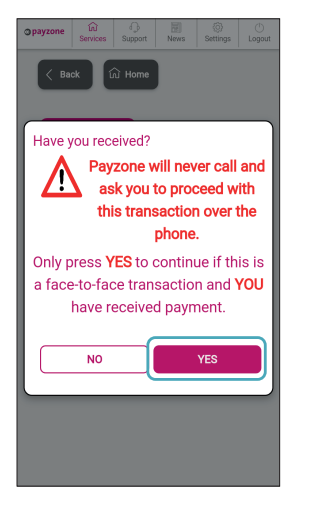

**5:** This **fraud warning message** is displayed before every transaction. It's a reminder to you and your staff to check that payment has been received from your customer. Payzone will **NEVER** call you to process a transaction with a value over the phone.

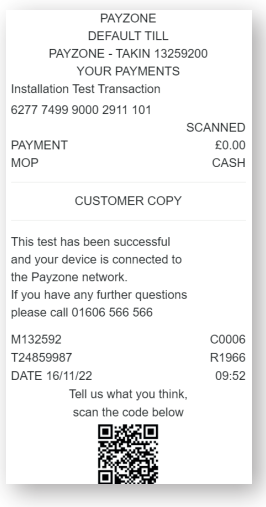

**6:** Press **Yes** to complete the test transaction which will print this receipt.

#### **Your Payzone Plus is now all set up and ready for your customers!**

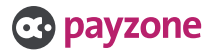

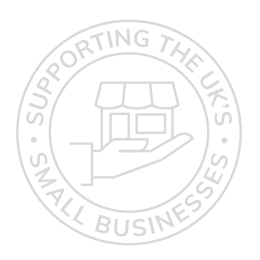

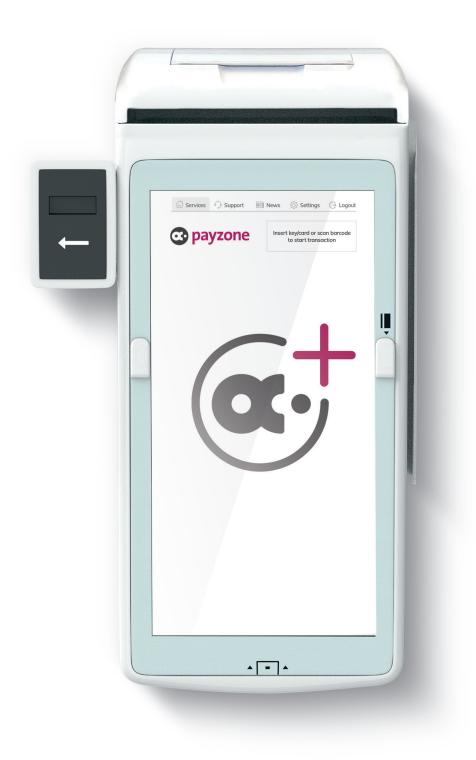

# **Get in touch.**

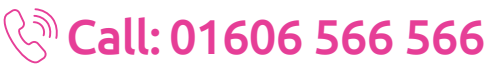

#### **solute** web: payzone.co.uk

Opening hours: Mon-Friday: 8am-7pm. Saturday: 9am-5pm. Sunday: 9am-1pm.

Payzone Bill Payments Limited is a limited company registered in England and Wales under company number: 11310918. VAT registration number GB 172 6705 02. Registered office: Finsbury Dials, 20 Finsbury Street, London, England EC2Y 9AQ

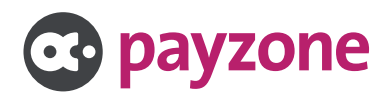